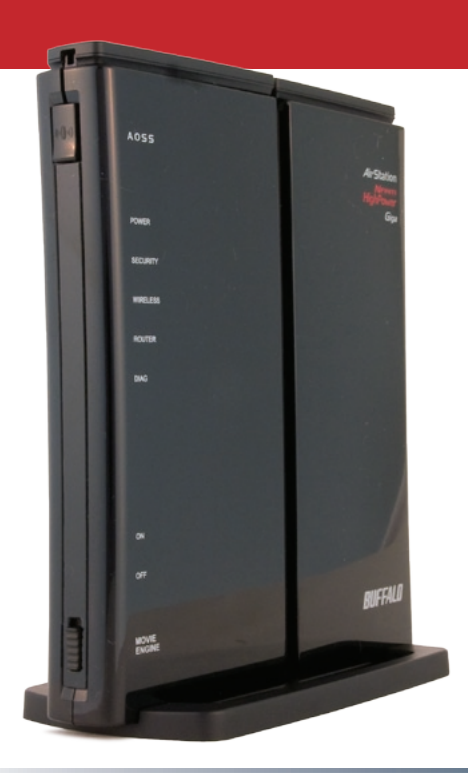

 *User Manual - WZR-HP-G300NH*

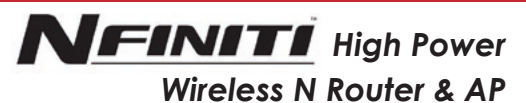

*www.buffalotech.com*

## **Table of Contents**

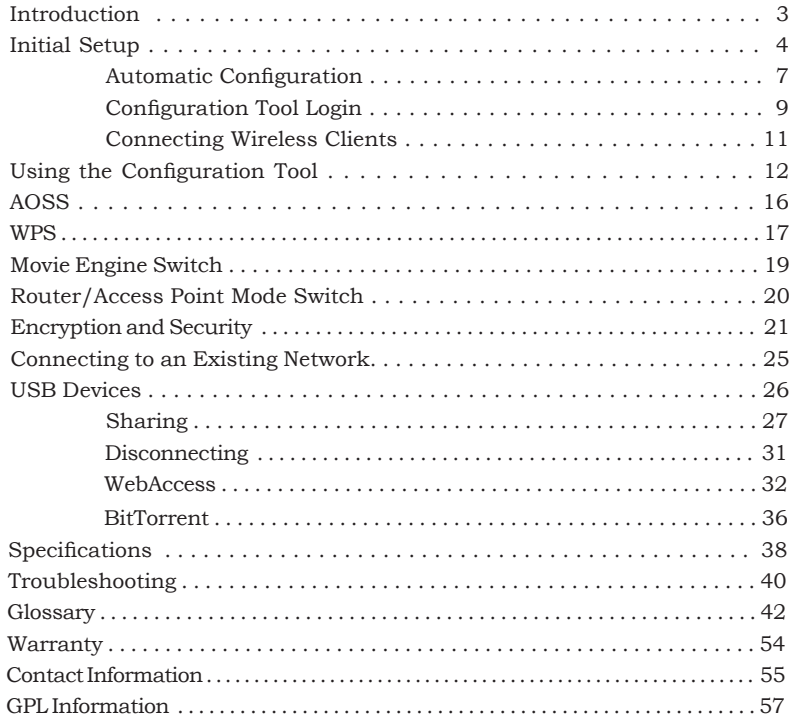

Work and play - further and faster! Your AirStation Nfiniti combines gigabit Ethernet networking with extended wireless range and speed. It offers excellent compatibility with most wireless clients, giving superb performance with Wireless-N, Wireless-G, and legacy Wireless-B clients. For best overall performance, use with Buffalo Technology Nfiniti wireless clients.

### **System Requirements:**

- A high-speed (Broadband) Internet connection or existing local area connection.
- A computer with a network connection (wired or wireless) and a web browser such as Firefox, Internet Explorer, Opera, or Safari.

### **Package Contents:**

- WZR-HP-G300NH AirStation
- AC adapter
- CAT5 LAN cable
- Screws for wall mounting
- Utility CD with User Manual
- Quick Setup Guide
- Warranty Statement

Begin by finding <sup>a</sup> good place to set up your router/access point. Some things to consider:

- You'll need to be able to plug your internet connection into it, so it should go within reach of the LAN cable from your DSL or Cable modem. You'll also want a power outlet nearby.
- Keep the access point as central in your work area as possible. Signal strength and speed fall off with distance.
- Higher is often better. For instance, set it up on the top shelf of a bookcase rather than the bottom one, if possible.

Do you need a password or other information to log in to your internet connection? Many DSL connections require information like global IP address, subnet mask, default gateway address, DNS server address, or PPPoE parameters in order to connect. Cable modems usually don't require extra information. If you have a DSL internet connection, make sure that you have any necessary information handy before you continue. Your Internet Service Provider can give you this information if you don't know it.

# *Placing Your AirStation*

 $\rm{Y}_{\rm{our}}$  AirStation may be placed horizontally, or vertically with its stand attached. Without the stand, you can even mount it on the wall.

For wall mounting, screw two of the included wall-mounting screws into the wall as shown below. With the detachable base removed, slots on the back of the AirStation will fit over a pair of screws in this configuration.

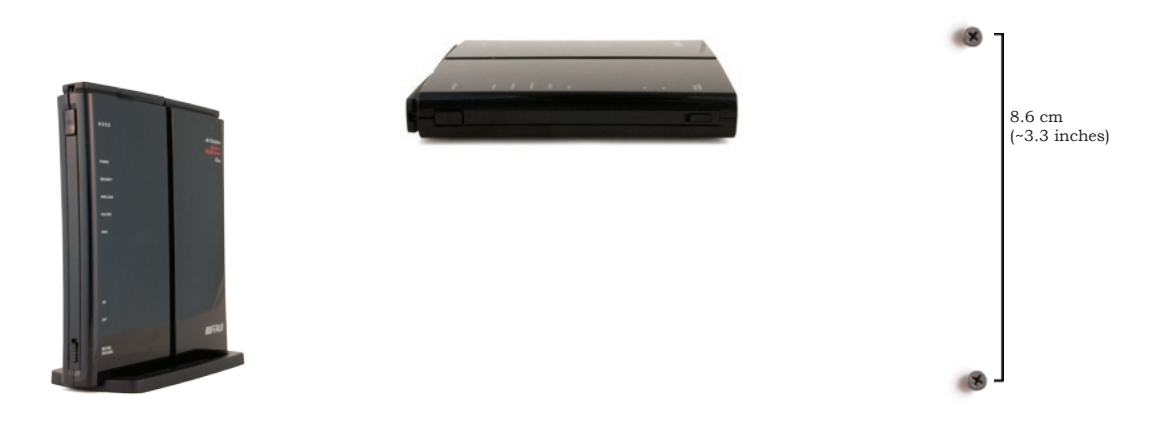

## *Connecting your AirStation*

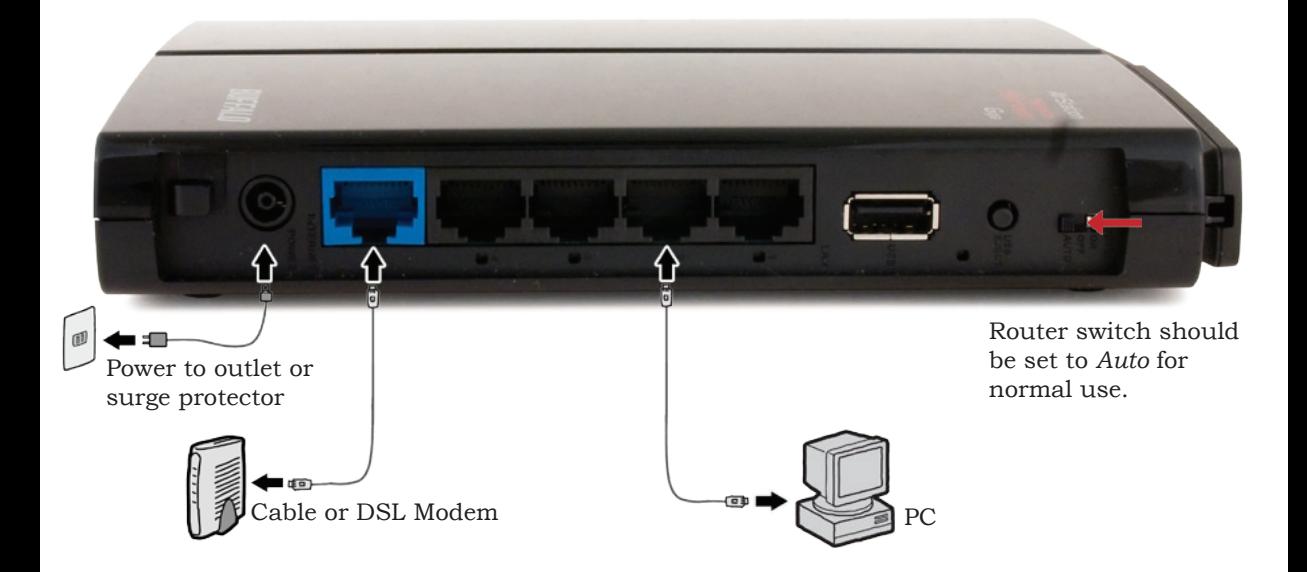

## *Automatic Installation*

The AirNavigator CD can install your AirStation for you automatically. To use the automatic installation program, insert your AirNavigator CD into your computer and follow the onscreen directions.

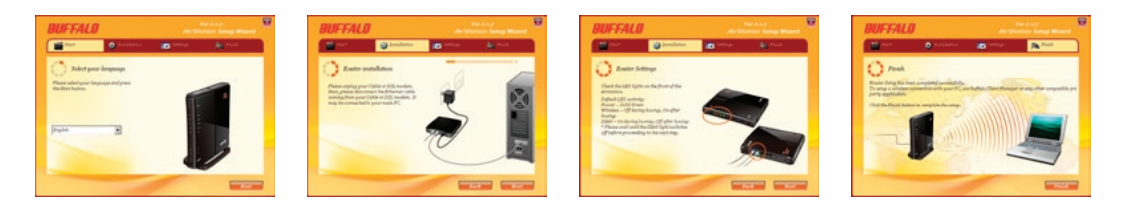

The wizard will guide you through installing your AirStation.

# *Manual Installation: Connections*

To install the AirStation manually,

- 1. Power down the Cable or DSL modem and the computer which will be used to configure the AirStation router.
- 2. Plug the Cable or DSL modem's Ethernet cable into the AirStation's WAN port. Initially, you may need to unplug this cable from your computer, hub or other router.
- 3. Plug the provided Ethernet cable into one of the four LAN ports on the AirStation and plug the other end into your computer's Ethernet adapter (NIC).
- 4. *Important: turn everything on in the correct order!!* Power on your cable or DSL modem and wait one full minute, then power on the AirStation and wait one full minute, and finally power on the computer which will be used to configure the AirStation.

## *Manual Installation: Log in to the Configuration Tool*

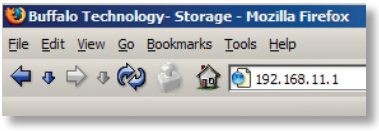

Launch <sup>a</sup> web browser on the computer that you're using to configure the AirStation.

Enter *192.168.11.1* into the URL field. Naturally, if you change your AirStation's LAN-side IP address, you'll have to enter the new address instead.\*

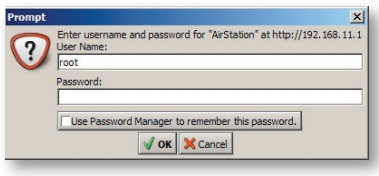

A window will open, prompting you to enter a User ID and Password.

Enter *root* as the User name and leave the password field blank.

\*In AP mode (mode switch *Off*), the default IP address is 192.168.11.100.

 $\gamma$  our AirStation's SmartRouter technology will determine the type of internet connection you have automatically, and ask you for any needed information. If your ISP assigns IPs automatically (most cable providers do), their DHCP server will give your router an IP address. If additional login information is required to connect to the internet, the wizard will ask for it. Enter any required login

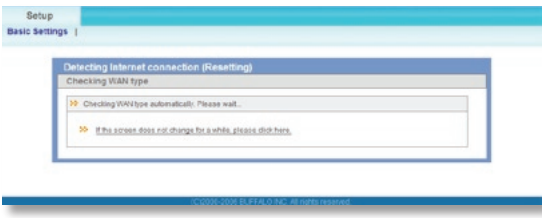

information if asked. Contact your DSL provider for any missing login information.

Congratulations! You are now connected to the internet. Open a familiar web page to make sure everything is working correctly.

## *Connecting Wireless Clients to the Access Point*

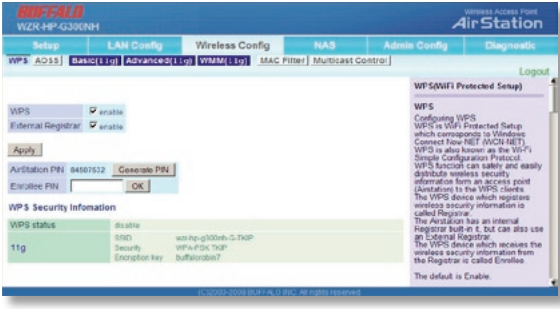

To connect wireless devices to the AirStation, you may either enter the SSID and encryption key manually, or you can use AOSS or WPS.

Consult your wireless clients' manuals for instructions on configuring them manually. You can get SSID and encryption information from the AirStation's *Wireless Config* section.

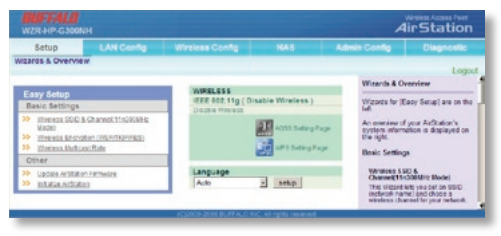

The Setup page is the opening screen of the Web Configuration Tool. From here, you can change your wireless SSID and channel, and choose your encryption type under Basic Settings. The *Wireless Config* section also shows your SSID and encryption settings.

You can also update your AirStation's firmware and reset your AirStation to factory settings. As you explore the configuration tool, you'll see that context sensitive help is available on the right side of each page.

# *Navigating the Menus*

The menus in the Configuration Tool let you change your AirStation's settings. To navigate settings, choose a *category* at the top of the page and then a *submenu* below. Settings will appear on the left, help files on the right. This example shows the *LAN Configuration* category with the *Route* submenu item selected.

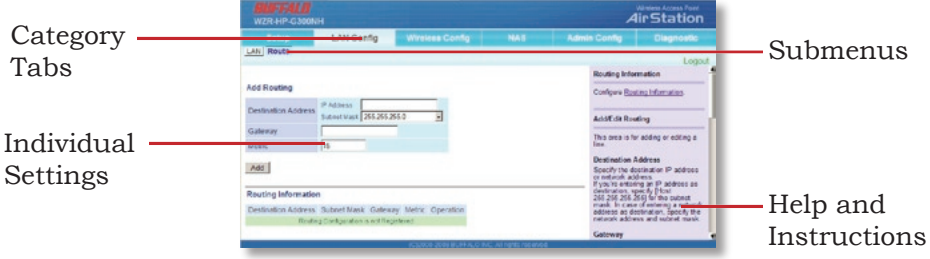

# *Initialize/Reboot*

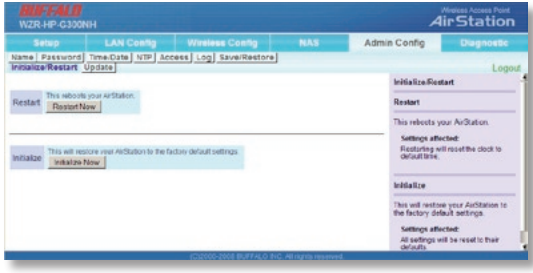

The Initialize/Restart page can be reached by choosing the *Admin Config* category tab and then clicking on the *Initialize/Restart* submenu.

Click *Restart Now* from this page to restart your AirStation. Click *Initialize Now* to restore your AirStation to factory defaults and restart it.

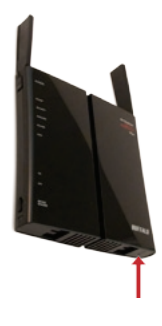

You may also initialize your AirStation by holding down the *Reset* button on the bottom for 3 seconds with a straightened-out paper-clip or similar object.

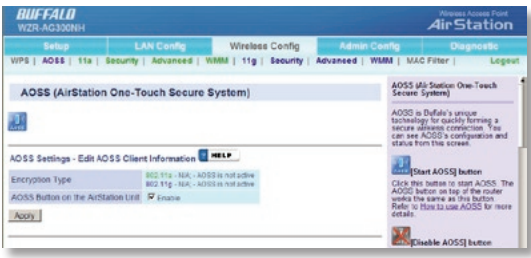

You can get to this page by selecting the *Wireless Config* category and choosing the *AOSS* submenu.

The blue AOSS button at the top left of the page has the same function as the physical AOSS button on the top of the router: it initiates the AOSS process.

If all your clients support AOSS, it's very simple to set them up. Press the AOSS

button on the router, or the one on this page, and then push the AOSS button on the client device.

Each client device will have to be set up separately. Wait for each AOSS process to finish before starting the next one.

You can also activate AOSS by pushing the button on your AirStation. Consult your client device's documentation for the location of its AOSS button.

If you've used AOSS to configure some wireless clients, and now want to add other wireless clients that don't support AOSS to your network, this screen will give you the information you need to connect them manually.

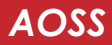

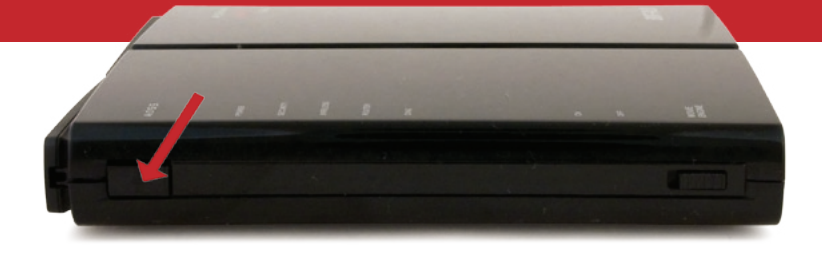

**AOSS** (AirStation One-Touch Secure System) is a simple system for configuring your wireless network securely. If your router and your client device are installed and both support AOSS, then making a secure wireless connection between them is very easy.

Push the AOSS button on the front of your router and hold it in for a few seconds. The AOSS light will begin to flash amber. You now have two minutes to push the AOSS button on your client device and finish the connection.

An AOSS compatible standalone client device will probably have a little red button labeled "AOSS" on it. Push the button! About 15 seconds later, you'll have a secure network connection.

If your client device is a PC card, CardBus, or PCI adaptor, the AOSS button will probably be in its *Client Manager Software*. Check your client device's user manual for instructions on where to push or click the AOSS button.

After you've pressed both buttons, it will take about 15 seconds for the connection to complete. When it's finished, the AOSS light will glow a solid amber. You now have a secure network connection!

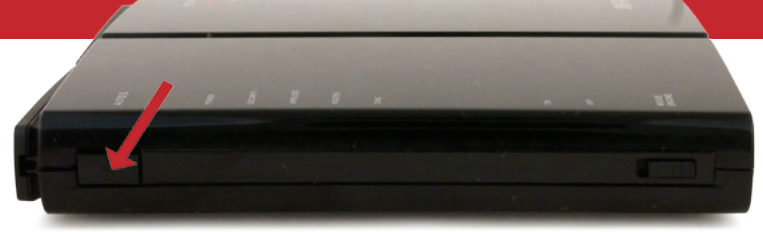

**WPS** (Wi-Fi Protected Setup) is a simple system for configuring your wireless network securely. It's similar to AOSS, but supported by many brands and types of wireless equipment. Your wireless clients must support WPS to use this method of setup.

There are three different ways to connect your network devices with WPS.

Method # 1: Within two minutes, push the AOSS/WPS button on your AirStation and then

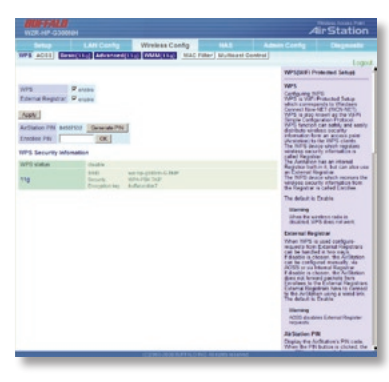

push the WPS button on your wireless client. WPS will automatically form a secure wireless connection. Consult your wireless client's documentation for the location of its WPS button.

Method # 2: If your wireless client requests a PIN code, enter the AirStation's PIN code. You can get it from the sticker on the back of the AirStation, or from the *WPS* page in the Web Configuration tool.

Method # 3: If your wireless client has a PIN code of its own, you can enter it into the *Enrollee PIN* field on the WPS configuration page in the AirStation's Web Config Tool.

Within minutes, your wireless client will be connected to the AirStation.

### **Some things to keep in mind when automatically connecting with AOSS or WPS:**

- Only one wireless client adapter can be configured with AOSS or WPS at a time.
- It is not necessary to reconnect client devices that have already been configured via AOSS or WPS unless significant changes have been made to the wireless network.
- Do not attempt to configure two separate AOSS or WPS networks at the same time, as it may cause undesired configurations.
- If an undesired client has connected via AOSS or WPS, it can be disconnected from within the WZR-HP-G300NH's web-based configuration tool.
- Even if your client device doesn't officially support AOSS, you may still be able to use AOSS if you install Buffalo's Client Manager software on your computer. It works with most client devices, including many made by other manufacturers. You can download it from *www.buffalotech.com*.

# *Movie Engine (QoS)*

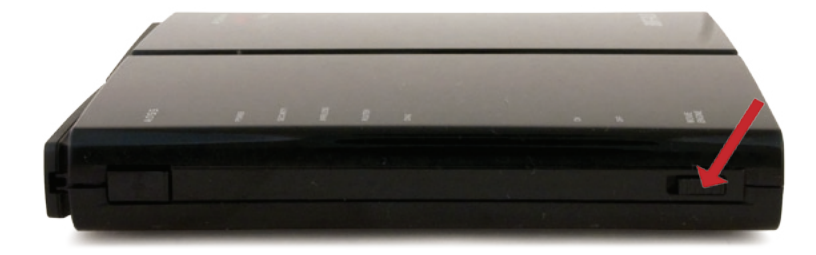

The Movie Engine feature optimizes multimedia traffic in your network. This feature is also called "Quality of Service", often abbreviated to "QoS". The "Movie Engine" switch on the front of the AirStation has two positions:

**On** - With the Movie Engine switch on, the AirStation optimizes the transfer of multimedia packets. IPv6 passthrough is enabled, the wireless multi-cast rate is increased, and the size of TCP Rwin is limited. This is ideal for streaming video, audio, and similar multimedia files.

**Off** - With the Movie Engine switch off, the AirStation acts as a standard router.

The default setting is *Off*.

## *Router/Access Point Mode*

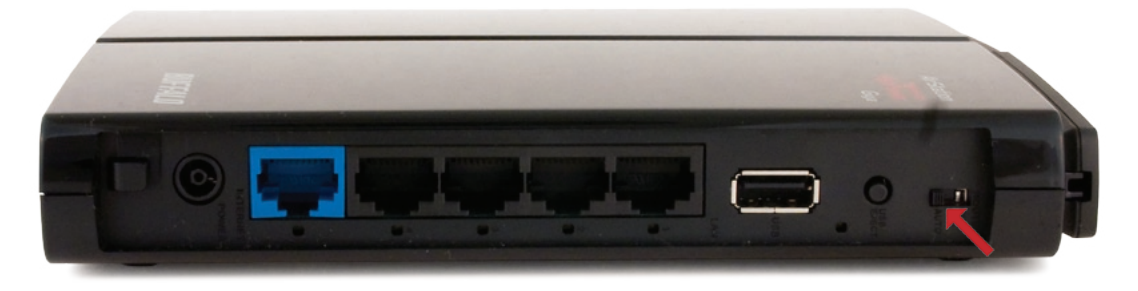

The AirStation may be used as either a full wireless router or a simple access point. The switch has three positions:

**On** (Router Mode) - The default LAN-side IP address is 192.168.11.1 and DHCP and NAT are enabled.

**Off** (AP Mode) - The default LAN-side IP address of the AirStation is 192.168.11.100, and DHCP and NAT are disabled. The WAN port becomes a fifth LAN port.

**Auto** - The AirStation will attempt to detect another router on the network. If one is detected, it will switch to AP Mode, but get its IP address from the router's DHCP. If no router is detected, then the AirStation will switch to Router Mode. AUTO is the default setting, and is recommended for most users.

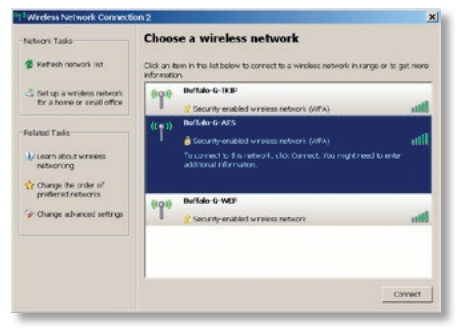

The AirStation supports many types of security and encryption. During your initial setup, you had the opportunity to enter a 13 digit encryption key. If you did, then three SSIDs were set up, and you can now connect to any of those SSIDs using that encryption key.

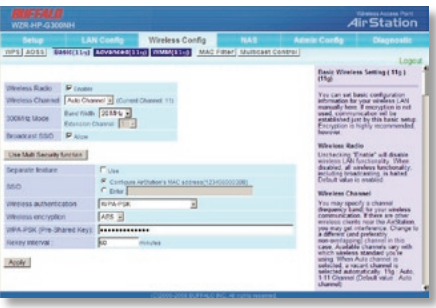

To configure an SSID and encryption key manually, navigate to *Wireless Config/Basic.*

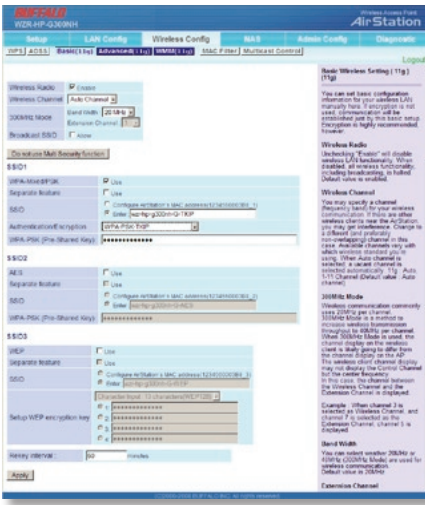

Many kinds of encryption are available. WEP works with almost everything. WPA2-PSK is much more secure. Choose the strongest method of encryption that works with all of your wireless devices.

If you must use WEP, it is available under "SSID3". Check *Use* to enable WEP.

Enter a "pre-shared key" (password) for this connection. Passwords should have 8-64 alphanumeric characters. Write down your password and put it in a safe place. You will not be able to connect wireless devices to your network without this password.

# *Connecting your Wireless Clients*

![](_page_22_Picture_1.jpeg)

Each of your wireless clients will need your password to connect to the network. Click on the wireless icon in your computer's systray, or this message if it pops up.

![](_page_22_Picture_3.jpeg)

Any wireless networks available in the area will be listed as available. Click on your wireless network SSID so that it turns blue and the click on *Connect* at the bottom right.

# *Connecting your Wireless Clients*

![](_page_23_Picture_112.jpeg)

Enter your network key ("password") twice and click *Connect*.

![](_page_23_Picture_113.jpeg)

Repeat for each Windows computer that connects to your network wirelessly.

Other wireless devices may have different configuration requirements. Consult their documentation for instructions on how to enter your network key and connect them to your wireless network.

# *Connecting to a Preexisting Network*

To add an AirStation to a network without changing the existing LAN configuration, proceed as follows:

- 1. Set the AirStation to AP mode by moving the switch from *AUTO* to *OFF*.
- 2. Connect one of the AirStation's LAN ports to an existing router or switch on your network.
- 3. Temporarily change your computer's IP address to an unused address on the 192.168.11.x subnet, with subnet mask 255.255.255.0.
- 4. Type "192.168.11.100" into a browser window to open the AirStation's Configuration Tool.
- 5. In *LAN Config*, configure the following settings:

 IP Address = [192.168.1.137] (Specify an unused network address from the existing LAN.)

 Subnet Mask=[255.255.255.0] (Use the same Subnet Mask as the existing LAN.)

6. Restore your PC's IP address settings to their original values.

Note: While the mode switch is in the OFF position, the AirStation's WAN port may also be used as a fifth LAN port.

## *Connecting USB Devices*

![](_page_25_Picture_1.jpeg)

To add a USB hard drive or flash drive to the AirStation, plug it in to the AirStation's USB port.

USB devices with FAT or XFS formats are supported.

![](_page_25_Picture_4.jpeg)

In the Web Config Tool, select the *NAS* tab.

## *Connecting USB Devices*

![](_page_26_Picture_124.jpeg)

Before sharing the hard drive, you must add at least one user. Navigate to *NAS/ User Management* and enter a user name and password. Click *Add*. The new user will appear at the bottom of the page under User Information.

In *NAS/Shared service*, put a check next to *Use* to enable shared folder functionality. Click *Apply*.

![](_page_26_Picture_125.jpeg)

## *Connecting USB Devices*

![](_page_27_Picture_190.jpeg)

Navigate to *NAS/Shared folder*. Choose a name for the shared folder. For normal use on your local network, check *Samba*. To be able to access the share from outside your local network, check *Web access*. To use this share as the destination for your downloaded BitTorrent files, check *BitTorrent*. Use the arrow buttons to give read-write or read-only access to users. Click *Add* when done.

Note: Only one shared folder may be set as the destination folder for downloaded BitTorrents. Disable BitTorrent in any previously created shares before enabling it for a new one.

Now that your USB hard drive is configured, you may access it from anywhere on your local network. For ease of use, map a driveletter to the NAS share. Then, you can treat the shared drive just like any other drive on the PC.

![](_page_28_Picture_2.jpeg)

From your Windows PC, open *Network Neighborhood*. Click on *Tools*, then *Map Network Drive*.

Chose the drive letter that you want to map to the share. Click the *Browse...* button.

## *Accessing Shares on your USB Device*

![](_page_29_Picture_1.jpeg)

Browse to the new share. It will be located at *Network/ Entire Network/Microsoft Windows Network/Workgroup/ ApMACaddress/share*, where *MACaddress* is the MAC address of the AirStation and *share* is the name of the shared folder on the drive attached to the AirStation. Click *OK*.

g Network Drive Click *Finish* to map the driveletter. In this example, *Z:* is being windows can help you connect to a shared network. mapped to the network drive. folder and assign a drive letter to the connection so that N<sub>2</sub> you can access the folder using My Computer. Specify the close letter for the connection and the folder that you want to connect to: Drive. vuotid'akcordulure = house. Ekampia: Vapricriahars F Reconnect at logon Connectiving a citizent user name. Sign up for critice stonage or connect to a richigh carvat. Frish 1 cancel

![](_page_29_Picture_4.jpeg)

Your shared drive is now available for use.

## *Disconnecting USB Devices*

![](_page_30_Picture_1.jpeg)

To release the USB device, hold down the USB Release button for 3 seconds. The USB device will be dismounted. When the USB LED stops blinking, it is safe to unplug the USB drive.

Note: Unplugging USB devices without properly dismounting them first may result in loss or corruption of data.

## *WebAccess*

![](_page_31_Picture_268.jpeg)

If you checked WebAccess when you were setting up your share on page 28, then you can configure your share so that you can access it from outside of your local network. To turn on WebAccess, navigate to *NAS/Web Access* and check the *Use* box.

You may enable encryption if desired.

If checked, *Auto-configure Firewall* will configure your router for you. Otherwise, you will need to manually forward internal port 9000 to the Internet.

Choose a name for your BuffaloNAS account and a password ("key"). This name is the name that will be used to access your data. The password for this protects your data from being accessed by unauthorized people, so picking a strong password is recommended.

Click *Apply* when done.

To access your share remotely with WebAccess, open a browser window on any computer connected to the Internet and go to *buffalonas.com*.

In the dialog box, type the BuffaloNAS name that you set on the previous page.

Alternately, you can go directly to your share by typing *BuffaloNAS.com/your\_BuffaloNAS\_name* in the URL window.

The folders from your share will appear. Files from anonymous shares will appear to the right. To see files from shares that are not set to anonymous, or to upload files, you will need to *log in.* The 'login' link is on the top left corner of the page.

![](_page_32_Picture_6.jpeg)

![](_page_32_Picture_7.jpeg)

![](_page_33_Picture_150.jpeg)

To access individual folders on the right, click on their *open* links.

Clicking on individual files will give you other options, depending on the filetype. Clicking on the *Audio* link at the bottom left corner of the page will give you options for playing music files, including the opportunity to launch a Flash-based music player that will stream your audio files directly through the Web interface.

![](_page_33_Picture_151.jpeg)

# *Using WebAccess (Uploading Files)*

![](_page_34_Picture_175.jpeg)

To upload files, click *Upload* in the bottom left corner of the window. Note: This option will not appear unless you are logged in and at least one user (besides admin) has been given access to the share.

![](_page_34_Picture_176.jpeg)

LinkStation™ WebAccess

oletti di miloso

Class

File pic\_6811.jpg is uploaded.

This window will pop up. Click on *Browse* and navigate to the file that you want to upload. Then, click *Upload*.

The file uploads.

![](_page_34_Picture_177.jpeg)

Once the upload is complete, the file is available for use.

# *BitTorrent*

![](_page_35_Picture_164.jpeg)

Click *Apply* when done, then click *Download Manager*.

If you checked BitTorrent when you were setting up your share on page 28, then you can use the AirStation's built-in BitTorrent client to download your files for you. To turn on BitTorrent functionality, navigate to *NAS/BitTorrent* and check the *Enable* box.

You may specify the port used for downloads if desired.

Bandwidth restrictions may be modified or disabled if desired.

# *BitTorrent (Download Manager)*

![](_page_36_Picture_166.jpeg)

To add torrents, *Browse* to them and then click *Add*. The file(s) will automatically download in the background. Buttons to the right of each torrent allow you to terminate the download or delete the torrent.

Once a download is complete, the file will be available in your shared folder. Double-click on the mapped drive in *My Computer* to access it.

Note: Instructions for mapping a driveletter to your shared folder are on pages 29 and 30.

![](_page_36_Picture_167.jpeg)

### **WZR-HP-G300NH AirStation Specifications**

#### **Wireless LAN**

Standards: IEEE 802.11n Draft 2.0, IEEE 802.11g, IEEE 802.11b Frequency Range: 2.412-2.462 2 External and 1 Internal Antennas Security: WPA2-PSK, WPA-PSK, WEP, MAC Address Registration

#### **Wired LAN**

Standards: IEEE 802.3ab, IEEE 802.3u, IEEE 802.3 (4) 10/100/1000 Mbps RJ-45 auto-sensing Ethernet ports (1) 10/100/1000 Mbps RJ-45 WAN port with DPF and NAT/SPI firewall

#### **Temperature & Humidity**

Operation 32˚ - 104˚ F, 0˚ - 40˚ C Maximum humidity 80%

#### **Power Characteristics**

Power Supply: 100 - 240V AC Universal, 50/60 Hz. Power Output: 12V DC Power Consumption about 24 Watts (Max)

#### **Regulatory Information**

Wireless communication is often subject to local radio regulations. Although AirStation wireless networking products have been designed for operation in the license-free 2.4 GHz band, local radio regulations may impose limitations on the use of wireless communication equipment.

#### **Network Compatibility**

Draft-N support built off of the Draft Specification 3.0 for 802.11n. IEEE802.11g/b Standard for Wireless LANs.

#### **Host Operating System**

Microsoft Windows® 98SE/ME/2000/XP/Vista 32bit, and MacOS 10.4x and later

### **Common Problems**

- Out of range, client cannot connect to the AirStation.
- Configuration mismatch, client cannot connect to the AirStation.
- Absence or conflict with the Client Driver.
- Conflict of another device with the AirStation hardware.

## **LED Activity**

Monitoring LED activity may help identify problems.

- Power LED should be Green when the AirStation is on.
- The Security LED lights when encryption or authorization is turned on.
- Wireless LED should be Green if the line is active. If it is blinking Green, wireless communication is active.
- Router LED should be Green in Router Mode. It will be off if the AirStation is in AP or Auto modes.
- The Red Diag LED will flash during boot and firmware updates. 3 red flashes at boot indicates a problem with the wired LAN side. 4 red flashes at boot indicates a problem with the wireless LAN side.

To check the Diag LED, unplug the power for three seconds. Plug the power back in and watch the Diag LED during boot-up.

### **LEDs Work But Client PC Cannot Connect to Network**

If the LEDs indicate that the network is working properly (Power LED is on, Transmit/ Receive LED blinks), check the TCP/IP settings of the network.

### **Changing Client TCP/IP Settings in Windows**

Consult the LAN Administrator for correct TCP/IP settings.

To add or change TCP/IP Settings:

- 1. On the Windows task bar, click Start.
- 2. Select Settings, then Control Panel.
- 3. Double-click on the Network icon to view Network Properties.
- 4. From the list of installed components, verify the "TCP/IP wireless LAN adapter" protocol is installed.
	- • If the wireless adapter protocol is not yet installed, click the *Add* button and select the TCP/IP protocol from the list. Refer to Windows Help for more information.
	- • If the wireless adapter protocol is installed, select the protocol and click the *Properties* button. Verify that the parameters match the settings provided by your LAN Administrator. Make changes if necessary, and click OK.
- 5. If prompted, restart your computer.

### **Other Problems**

Please refer to **www.buffalotech.com** for further reference materials.

![](_page_41_Picture_0.jpeg)

**10BaseT:** 802.3 based Ethernet network that uses UTP (Unshielded twisted pair) cable and a star topology. 10 Mbps data transmission speed.

**100BaseT:** 802.3 based Ethernet network that uses UTP (Unshielded twisted pair) cable and a star topology. 100 Mbps data transmission speed.

**1000BaseT:** 802.3 based Ethernet network that uses UTP (Unshielded twisted pair) cable and a star topology. 1000 Mbps data transmission speed.

**802.1x:** The standard for wireless LAN authentication used between an AP and a client. 802.1x with EAP will initiate key handling.

**Access Point:** A hardware device that acts as a communication hub for *Clients* (users of wireless devices) to connect to a wired LAN.

**Bandwidth:** The transmission capacity of a computer or a communication channel, usually stated in Megabits per second (Mbps).

**Bridge:** A device which forwards traffic between network segments with a common network layer address, based on data link layer information.

**Client:** A PC, workstation, or other device that connects to a network wirelessly through an *Access Point*.

**Cross-Over Cable:** A UTP cable that has its transmit and receive pair crossed to allow communications between two devices.

**Default Gateway:** The IP Address of either the nearest router or server for the LAN.

**Destination Address:** The address portion of a packet that identifies the intended recipient station.

![](_page_42_Picture_0.jpeg)

#### **DHCP (Dynamic Host Configuration**

**Protocol):** Based on BOOTP, it uses a pool of IP addresses, which it assigns to each device connected to it, and retrieves the address when the device becomes dormant for a period of time.

**DNS (Domain Name System):** System used to map readable machine names into IP addresses.

**Driver:** Software that interfaces a computer with a specific hardware device.

**Dynamic IP Address:** An IP address that is automatically assigned to a client station in a TCP/IP network, typically by a DHCP server.

**Ethernet:** The most widely used architecture for Local Area Networks (LANs). It is a shared-media network architecture. The IEEE 802.3 standard details its functionality.

**Ethernet cable:** A wire similar to telephone cable that carries signals between Ethernet devices. It is designed to connect a single device's NIC to a router, switch, or hub. See also *Crossover cable*.

**File and Print Sharing:** A Microsoft application that allows computers on a network to share files and printers.

**Firmware:** Computer programming instructions that are stored in a readonly memory unit rather than being implemented through software.

**Frame:** A fixed block of data, transmitted as a single entity. Also referred to as a packet.

**Full-Duplex:** To transmit in both directions simultaneously.

**Half-duplex:** To transmit in both directions, one direction at a time.

![](_page_43_Picture_0.jpeg)

**Hub:** A device which allows connection of computers and other devices to form a LAN.

**IEEE (Institute of Electrical and Electronics Engineers):** The professional organization which promotes development of electronics technology.

**IP (Internet Protocol) Address:** A unique 32-binary-digit number that identifies each sender or receiver of information sent in packets.

**Infrastructure:** A wireless network or other small network in which the wireless network devices are made a part of the network through the Access Point.

**ISP (Internet Service Provider):** A company that provides access to the Internet and other related services.

**IV (Initialization Vector):** The header section of an encrypted message packet. **LAN (Local Area Network):** A group of computers and peripheral devices connected to share resources.

**LED (Light Emitting Diode):** The lights on a hardware device representing the activity through the ports.

**MAC (Medium Access Control) Address:** The unique number that distinguishes every network interface card.

**Mbps (Mega Bits Per Second):** A measurement of millions of bits per second.

**MDI/X (Media Dependent Interface/**

**Cross-over):** Port on a network hub or switch that crosses the incoming transmit lines with the outgoing receive lines.

**MHz (MegaHertz):** One million cycles per second.

![](_page_44_Picture_0.jpeg)

**NAT (Network Address Translation):** An internet standard that enables a LAN to use one set of IP addresses for internal traffic and a second set for external traffic.

**NIC (Network Interface Card):** An expansion card connected to a computer so the computer can be connected to a network.

**Packet:** A block of data that is transferred as a single unit, also called a frame or a block.

**Packet Filtering:** Discarding unwanted network traffic based on its originating address or its type.

#### **PCMCIA (Personal Computer Memory Card International Association) Card:**

Removable module that adds features to a portable computer.

**Ping (Packet Internet Groper):** An

Internet utility used to determine whether a particular IP address is accessible.

**Plug and Play:** Hardware that, once physically installed, finishes its installation automatically and may immediately be used, as opposed to hardware that requires further manual configuration.

**PoE (Power over Ethernet):** A mechanism to send DC power to a device along its Ethernet cable.

#### **PPPoE (Point-to-Point Protocol over**

**Ethernet):** A specification for connecting users on an Ethernet line to the Internet through a common broadband medium.

**Protocol:** A standard way of exchanging information between computers.

#### **RADIUS (Remote Authentication Dial In User Service):** A server that issues

authentication keys to clients.

**RAM (Random Access Memory):** Nonpermanent memory.

![](_page_45_Picture_0.jpeg)

**RJ-45 connector:** An 8-pin connector used between a twisted pair cable and a data transmission device.

**ROM (Read Only Memory):** Memory hardware that allows fast access to permanently stored data but prevents addition to or modification of the data.

**Roaming:** The ability to use a wireless device while moving from one access point to another without losing the connection.

**SMTP (Simple Mail Transfer Protocol):**

The protocol used to define and deliver electronic mail (E-mail) from one location to another.

**SNMP (Simple Network Management** 

**Protocol:** An application layer protocol that outlines the formal structure for communication among network devices.

**Static IP Address:** A permanent IP address assigned to a node in a TCP/IP network.

**SSID:** The "name" of your wireless network. You can get it from the Setup page of the configuration utility.

**STP (Shielded Twisted Pair):** Twisted Pair cable wrapped in a metal sheath to provide extra protection from external interfering signals.

**Subnet Mask:** An eight-byte address divided into 4 parts separated by periods.

**TCP/IP (Transmission Control Protocol/ Internet Protocol:** Protocol used by computers when communicating across the Internet or Intranet.

**TKIP (Temporal Key Integrity Protocol):** An encryption method replacing WEP. TKIP uses random IV and frequent key exchanges.

**Twisted Pair:** Cable that comprises 2 or more pair of insulated wires twisted together.

![](_page_46_Picture_0.jpeg)

**UDP (User Datagram Protocol):** A

communication method (protocol) that offers a limited amount of service when messages are exchanged between computers in a network. UDP is used as an alternative to TCP/IP.

**UTP (Unshielded Twisted Pair) cable:**

Two or more unshielded wires twisted together to form a cable.

**WAN (Wide Area Network):** A networking system covering a wide geographical area.

**WEP Encryption:** A common security protocol for wireless networks. WEP is compatible with almost all wireless devices.

**Web Browser:** A software program that allows viewing of web pages.

**Wi-Fi (Wireless Fidelity):** An organization that tests and assures interoperability among WLAN devices.

**WLAN (Wireless LAN):** A LAN topology using wireless devices.

**WPA Encryption:** An encryption algorithm designed to improve on the security of WEP.

**WPA2 Encryption:** An advanced AESbased encryption algorithm. This is the latest, best security algorithm currently available for Buffalo Wi-Fi products.

**VPN (Virtual Private Network):** A security method to connect remote LAN users to a corporate LAN system.

# *FCC / CE Information*

### **Federal Communication Commission Interference Statement**

This equipment has been tested and found to comply with the limits for a Class B digital device, pursuant to Part 15 of the FCC Rules. These limits are designed to provide reasonable protection against harmful interference in a residential installation. This equipment generates, uses and can radiate radio frequency energy and, if not installed and used in accordance with the instructions, may cause harmful interference to radio communications. However, there is no guarantee that interference will not occur in a particular installation. If this equipment does cause harmful interference to radio or television reception, which can be determined by turning the equipment off and on, the user is encouraged to try to correct the interference by one of the following measures:

- Reorient or relocate the receiving antenna.
- Increase the separation between the equipment and receiver.
- Connect the equipment into an outlet on a circuit different from that to which the receiver is connected.
- Consult the dealer or an experienced radio/TV technician for help.

### **FCC Caution:**

Any changes or modifications not expressly approved by the party responsible for compliance could void the user's authority to operate the equipment.

# *FCC / CE Information*

This device complies with Part 15 of the FCC Rules. Operation is subject to the following two conditions: (1) This device may not cause harmful interference, and (2) this device must accept any interference received, including interference that may cause undesired operation.

### **Important Note - FCC Radiation Exposure Statement:**

This equipment complies with FCC radiation exposure limits set forth for uncontrolled equipment. This equipment should be installed and operated with minimum distance 20cm between the radiator and your body.

This transmitter must not be co-located or operating in conjunction with any other antenna or transmitter.

The availability of some specific channels and/or operational frequency bands are country dependent and are firmware programmed at the factory to match the intended destination. The firmware setting is not accessible by the end user.

### **Industry Canada statement:**

This device complies with RSS-210 of the Industry Canada Rules. Operation is subject to the following two conditions:

(1) This device may not cause harmful interference, and (2) this device must accept any interference received, including interference that may cause undesired operation.

### **Important Note - Radiation Exposure Statement:**

This equipment complies with IC radiation exposure limits set forth for an uncontrolled environment. This equipment should be installed and operated with minimum distance 20cm between the radiator & your body.

#### **European Union Notice:**

Radio products with the CE marking comply with the R&TTE Directive (1999/5/EC), the EMC Directive (89/336/EEC) and the Low Voltage Directive (73/23/EEC) issued by the Commission of the European Community.

Compliance with these directives implies conformity to the following European Norms:

- EN 60950 Product Safety
- EN 300 328 Technical requirement for radio equipment
- EN 301 489-1/-17 General EMC requirements for radio equipment

### **Taiwan:**

SAR compliance has been established in typical laptop computer(s) with CardBus slot, and product could be used in typical laptop computer with CardBus slot. Other application like handheld PC or similar device has not been verified, may not comply with related RF exposure rules, and such use shall be prohibited.

### **Safety**

This equipment is designed with the utmost care for the safety of those who install and use it. However, special attention must be paid to the dangers of electric shock and static electricity when working with electrical equipment. All guidelines of this manual and of

the computer manufacturer must therefore be allowed at all times to ensure the safe use of the equipment.

### **Intended use**

This device is a 2.4 GHz wireless LAN transceiver, intended for indoor home and office use in USA, Canada, all EU and EFTA member states.

### **EU Countries intended for use**

This device is intended for indoor home and office use in the following countries: Austria, Belgium, Denmark, France, Finland, Germany, Greece, Italy, Ireland, Luxembourg, The Netherlands, Portugal, Spain, Sweden, United Kingdom, Cyprus, Czech Republic, Estonia, Hungry, Latvia, Lithuania, Malta, Poland, Slovak Republic, and Slovenia.

The device is also authorized for use in all EFTA member states Iceland, Liechtenstein, Norway and Switzerland.

### **EU countries not intended for use**

None

#### **Potential restrictive use**

This device is a 2.4 GHz wireless LAN transceiver, intended for indoor home and office use in all EU and EFTA member states, except in France, Belgium and Italy where restrictive use applies.

In Italy the end-user should apply for a license at the national spectrum authorities in order to obtain an authorization to use the device for setting up outdoor radio links.

In Belgium there is a restriction in outdoor use. The frequency range in which outdoor operation in Belgium is permitted is 2460 – 2483.5 MHz.

In France only channels 10,11,12 and 13 are available.

This device may not be used for setting up outdoor radio links in France. For more information see **http://www.anfr.fr/** and/or **http://www.art-telecom.fr**

# *Environmental Information*

- The equipment that you have purchased has required the extraction and use of natural resources for its production.
- The equipment may contain hazardous substances that could impact health and the environment.
- In order to avoid the dissemination of those substances in our environment and to diminish the pressure on the natural resources, we encourage you to use the appropriate take-back systems.
- The take-back systems will reuse or recycle most of the materials of your end life equipment in a sound way.
- The crossed-out wheeled bin symbol invites you to use those systems.

![](_page_52_Picture_6.jpeg)

• If you need more information on the collection, reuse and recycling systems, please contact your local or regional waste administration.

**Buffalo Technology** (Melco Inc.) products come with a two-year limited warranty from the date of purchase. Buffalo Technology (Melco Inc.) warrants to the original purchaser the product; good operating condition for the warranty period. This warranty does not include non-Buffalo Technology (Melco Inc.) installed components. If the Buffalo product malfunctions during the warranty period, Buffalo Technology/(Melco Inc.) will replace the unit, provided the unit has not been subjected to misuse, abuse, or non-Buffalo Technology/(Melco Inc.) authorized alteration, modifications or repair.

All expressed and implied warranties for the Buffalo Technology (Melco Inc) product line including, but not limited to, the warranties of merchantability and fitness of a particular purpose are limited in duration to the above period.

Under no circumstances shall Buffalo Technology/(Melco Inc.) be liable in any way to the user for damages, including any lost profits, lost savings or other incidental or consequential damages arising out of the use of, or inability to use the Buffalo products.

In no event shall Buffalo Technology/(Melco Inc.) liability exceed the price paid for the product from direct, indirect, special, incidental, or consequential damages resulting from the use of the product, its accompanying software, or its documentation. Buffalo Technology (Melco Inc.) does not offer refunds for any product.

@ 2003-2009 Buffalo Technology (Melco, Inc.)

Buffalo Technology USA Inc. 11100 Metric Blvd, Suite 750 Austin, TX 78758

### **GENERAL INQUIRIES**

Monday through Friday 8:30am-5:30pm CST **Direct:** 512-794-8533 | **Toll-free:** 800-456-9799 | **Fax:** 512-794-8520 | **Email:** *sales@ buffalotech.com*

### **TECHNICAL SUPPORT**

North American Technical Support by phone is available 24 hours a day, 7 days a week. (USA and Canada). **Toll-free:** (866) 752-6210 | **Email:** *info@buffalotech.com*

Buffalo Technology UK Ltd. 2 Bracknell Beeches, Old Bracknell Lane Bracknell, Berkshire, RG12 7BW United Kingdom

### **GENERAL INQUIRIES**

Email: *sales@buffalo-technology.com*

### **TECHNICAL SUPPORT**

Buffalo Technology provides technical support in English, German, French, Italian, and Spanish. For opening hours and relevant telephone numbers, please go to

*www.buffalo-technology.com/contact*

## *GPL Source Code*

Source code for Buffalo products that use GPL code is available at *http://opensource.buffalo.jp.*

\*300 Mbps is the link speed when using Wireless-N mode. It represents actual wireless data speeds, including overhead. Because the overhead is not available for user data transfer, usable wireless throughput will be substantially slower.